# **SCUOLANEXT GUIDA ACCESSO AL PORTALE FAMIGLIA DEL 08/02/2020**

*Tutti i nominativi riportati in questo documento sono inventati e non riconducibili a nessuna persona realmente esistente (in ottemperanza alle norme previste dal D. L.vo 196/2003 Legge sulla Privacy).*

### *IN SINTESI*

*Nella guida viene riportato il dettaglio delle seguenti operazioni:*

- *1. Chi consegna le password provvisorie?*
- *2. Dopo aver ricevuto le credenziali dalla scuola come effettuo l'accesso al portale famiglie?*
- *3. Cambio password al primo accesso*
- *4. Se dimentico la password di accesso posso recuperarla?*
- *5. Accesso tramite Smartphone/I-Phone*

La guida riporta delle semplici istruzioni per l'accesso ad **Argo Scuolanext** da parte delle famiglie. Maggiori informazioni, continuamente aggiornate, sono disponibili al link [www.argofamiglia.it](http://www.argofamiglia.it/)

**Per qualsiasi altra casistica non contemplata nella seguente guida siete invitati a contattare la segreteria della vostra scuola in quanto solo la scuola può rigenerare le credenziali di accesso**

## **1- Chi consegna le password provvisorie?**

La segreteria scolastica si occupa di generare e consegnare alle famiglie le credenziali provvisorie per l'accesso ad **Argo Scuolanext**.

Tale comunicazione può essere inviata via mail o come documento cartaceo. Segue un esempio della comunicazione inviata dalla segreteria

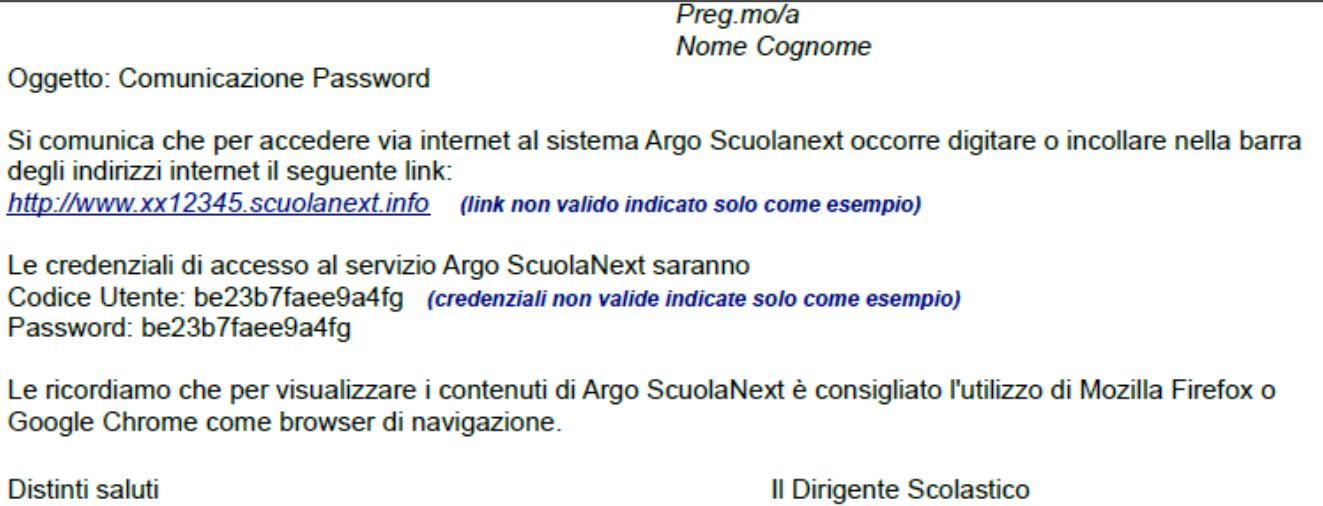

## **2- Dopo aver ricevuto le credenziali dalla scuola come effettuo l'accesso al portale famiglie?**

Basta avere un pc collegato ad internet, aprire il browser di navigazione (**consigliati Mozilla Firefox e Google Chrome**) e digitare o incollare il link indicato nella comunicazione.

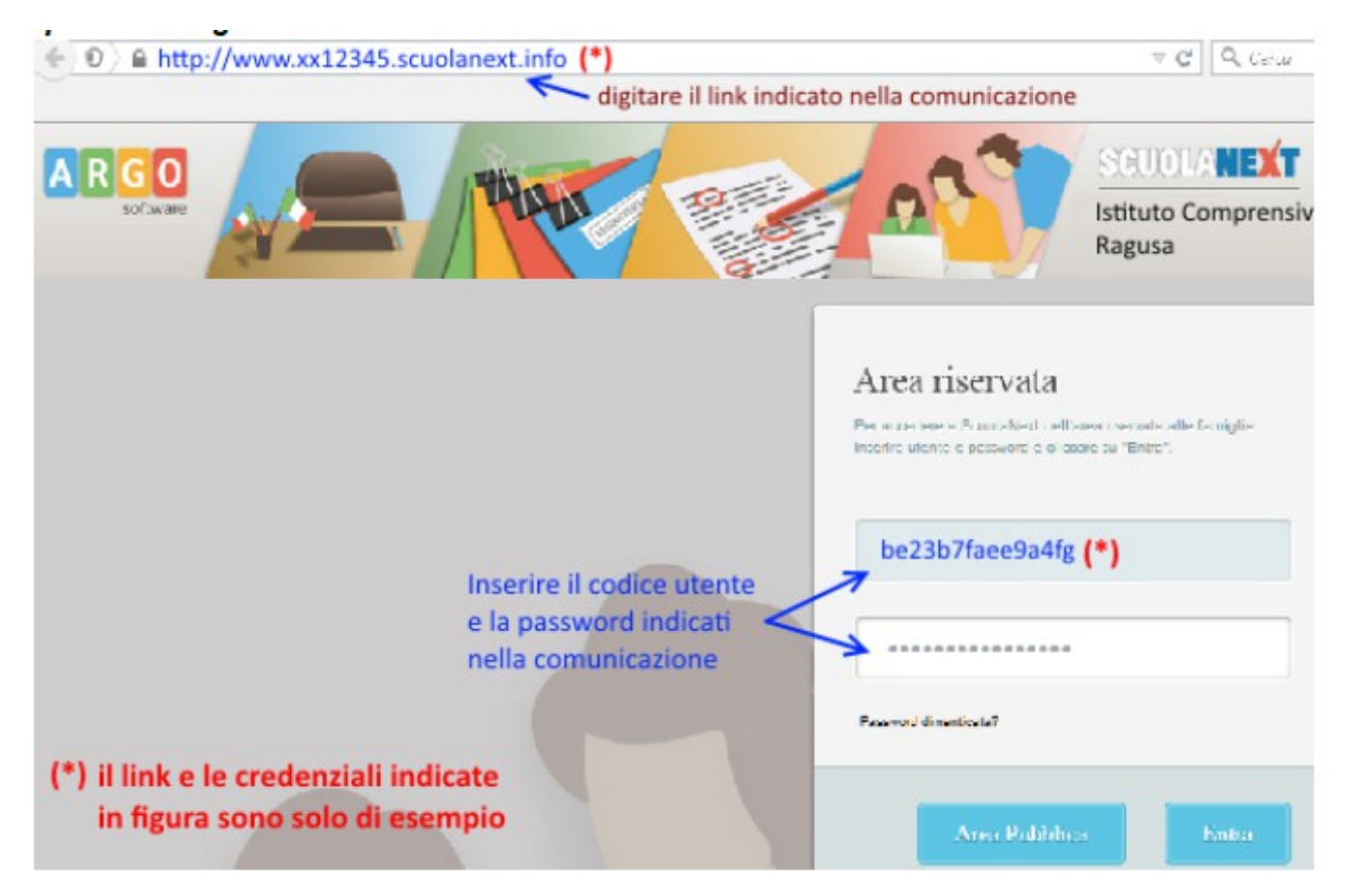

### **3- Cambio password al primo accesso**

Le password ricevute dalla segreteria sono generate automaticamente e servono solo per effettuare il primo accesso. La prima volta che si accede al portale famiglie il sistema richiederà di cambiare le credenziali e completare la registrazione al sistema. Oltre che la password può anche essere cambiato anche l'identificativo utente impostandone uno di proprio gradimento.

Il sistema inoltre richiederà la digitazione di un indirizzo e-mail che verrà utilizzato per comunicare le informazioni riservate ai genitori.

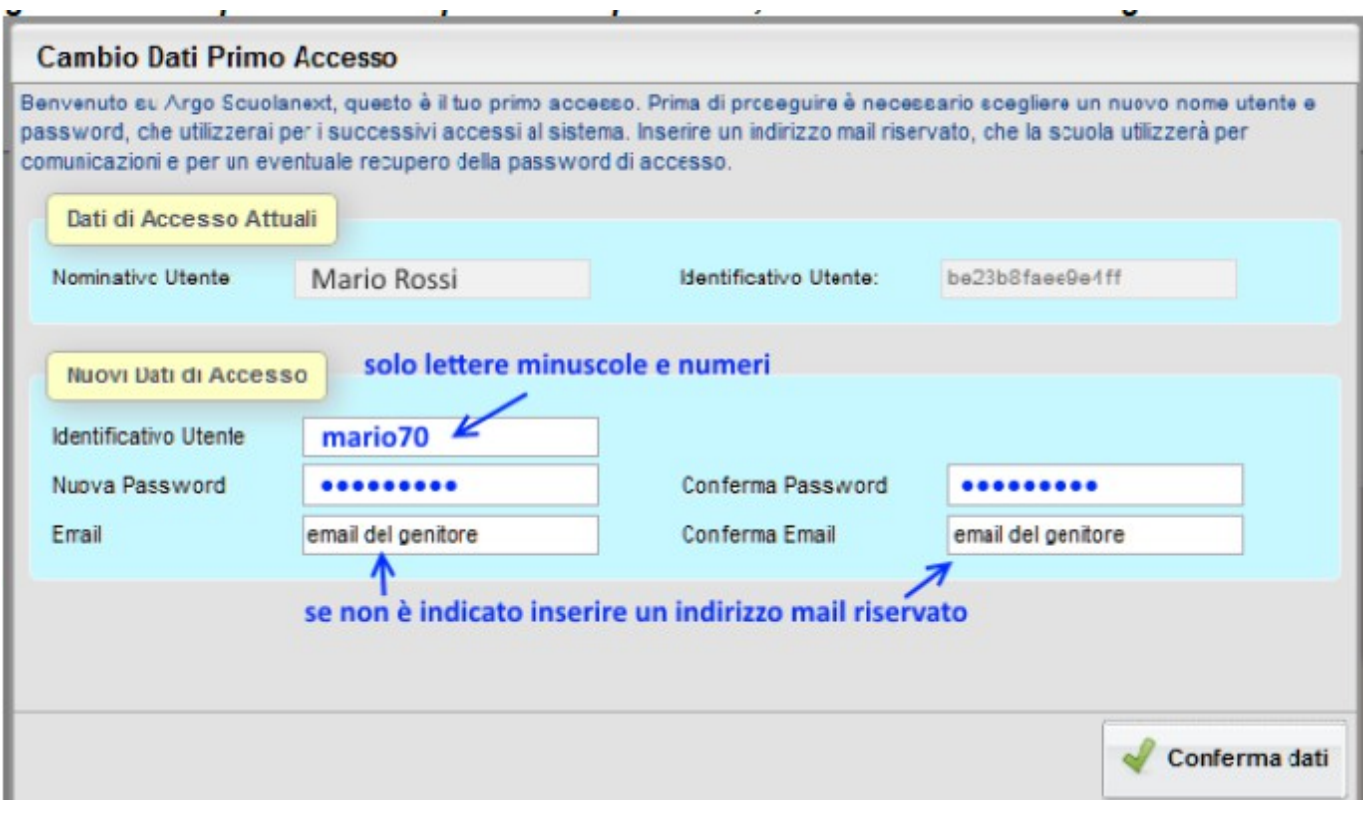

Dopo aver digitato tutti i dati richiesti, cliccare sul pulsante  $\blacksquare$ Conferma dati, a questo punto il sistema avviserà dell'avvenuta registrazione dei dati

Il codice utente e la password sono stati modificati correttamente. Ti è stata inviata una mail all'indirizzo email.genitore@tin.it con il promemoria delle tue nuove credenziali di accesso.

e provvederà ad inviare una e-mail di promemoria al vostro indirizzo e-mail.

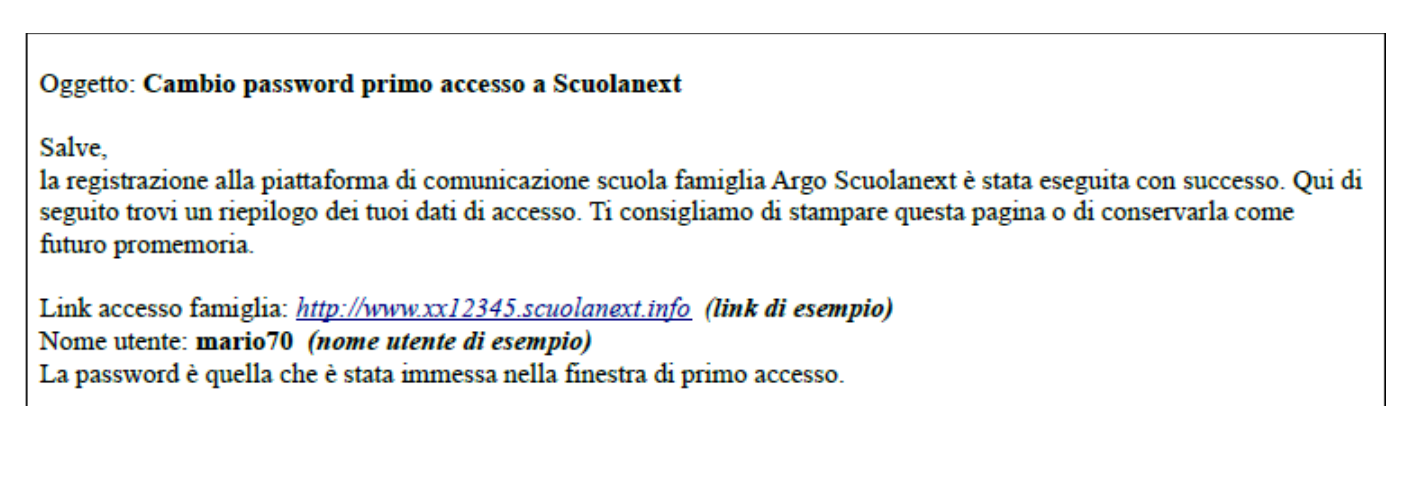

## **4- Se dimentico la password di accesso posso recuperarla?**

In caso di smarrimento password basterà collegarsi al portale famiglia, nella maschera di accesso digitare il nome utente e cliccare sulla funzione "*password dimenticata?"*

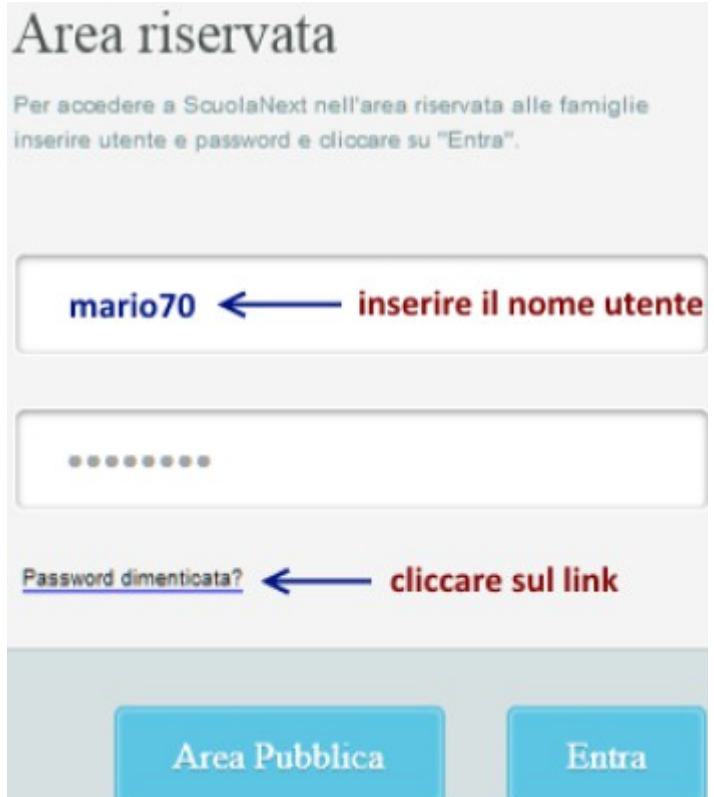

**IMPORTANTE: Se non ricordate più il nome utente, andate a cercare l'ultima e-mail di promemoria che il sistema vi ha inviato al momento del primo accesso.**

Per una ulteriore verifica di sicurezza il sistema chiederà di digitare il codice fiscale dell'utente.

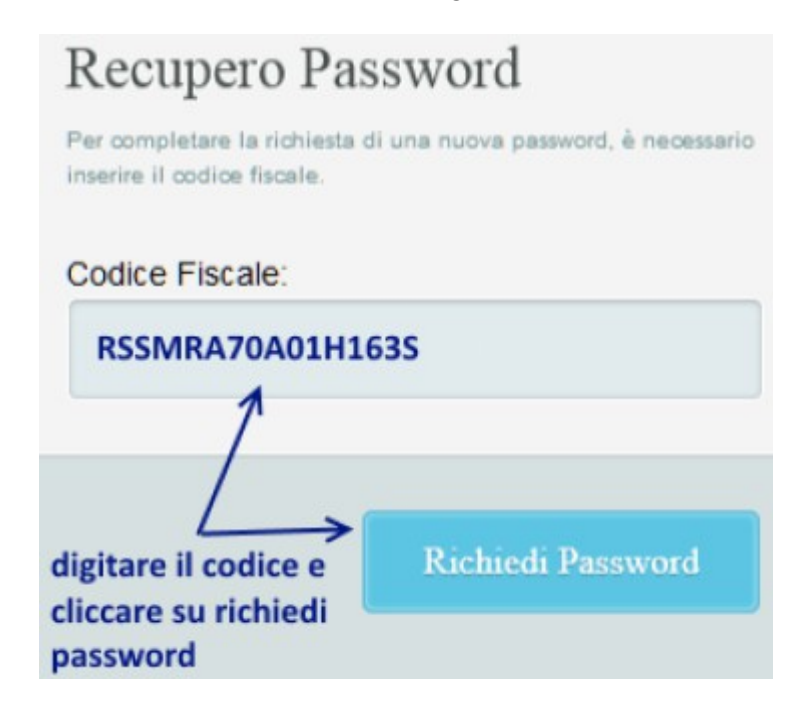

Cliccate sul pulsante Richiedi Password, il sistema confermerà l'invio della mail indicando l'indirizzo e-mail a cui è stata inoltrata la nuova password

> Recupero password completato correttamente. La nuova password è stata inviata al seguente indirizzo e-mail: m.rossi@tin.it

Aprite la posta elettronica e scaricate la e-mail con la nuova password.

#### Oggetto: Recupero password di accesso a Scuolanext

Gentile utente: mario70

questa mail le è stata inviata automaticamente dal portale Argo per informarla che è stata resettata la sua password di accesso ai servizi Scuolanext.

La nuova password che le è stata assegnata è: 1e88b51t751 (esempio di password)

Al prossimo accesso le verrà chiesto di cambiarla.

## **5 - Accesso tramite Smartphone/I-Phone**

Una volta effettuato l'accesso è possibile scaricare la App Famiglia sul proprio Smartphone/I-Phone direttamente da **Google Play** e/o **App Store** cliccando sui pulsanti corrispondenti riportati in figura

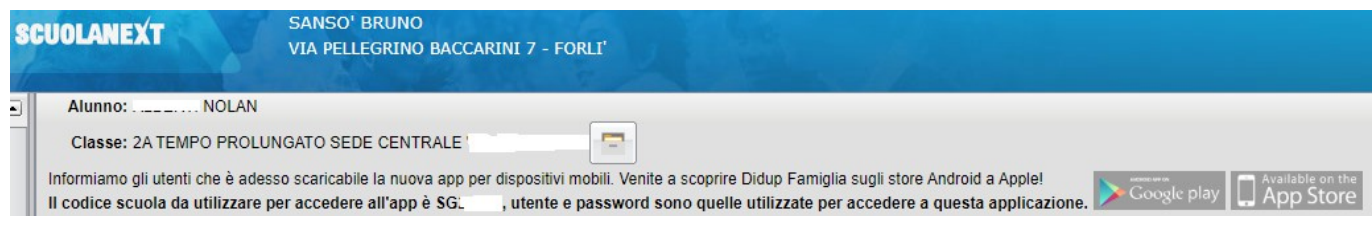